## Table des matières

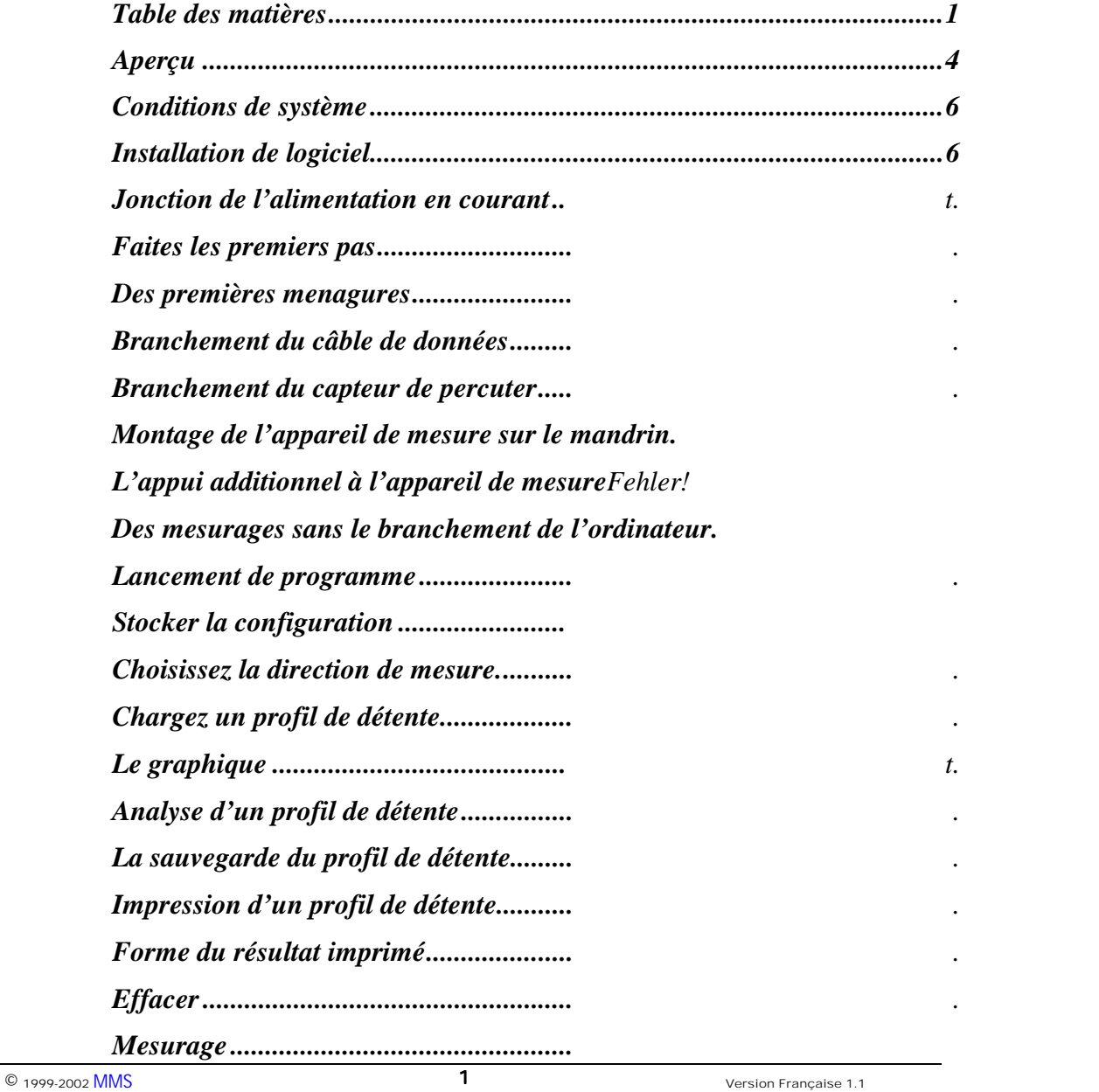

Manuel de Trigger Scan™, appareil no XYZ / Pré-publication

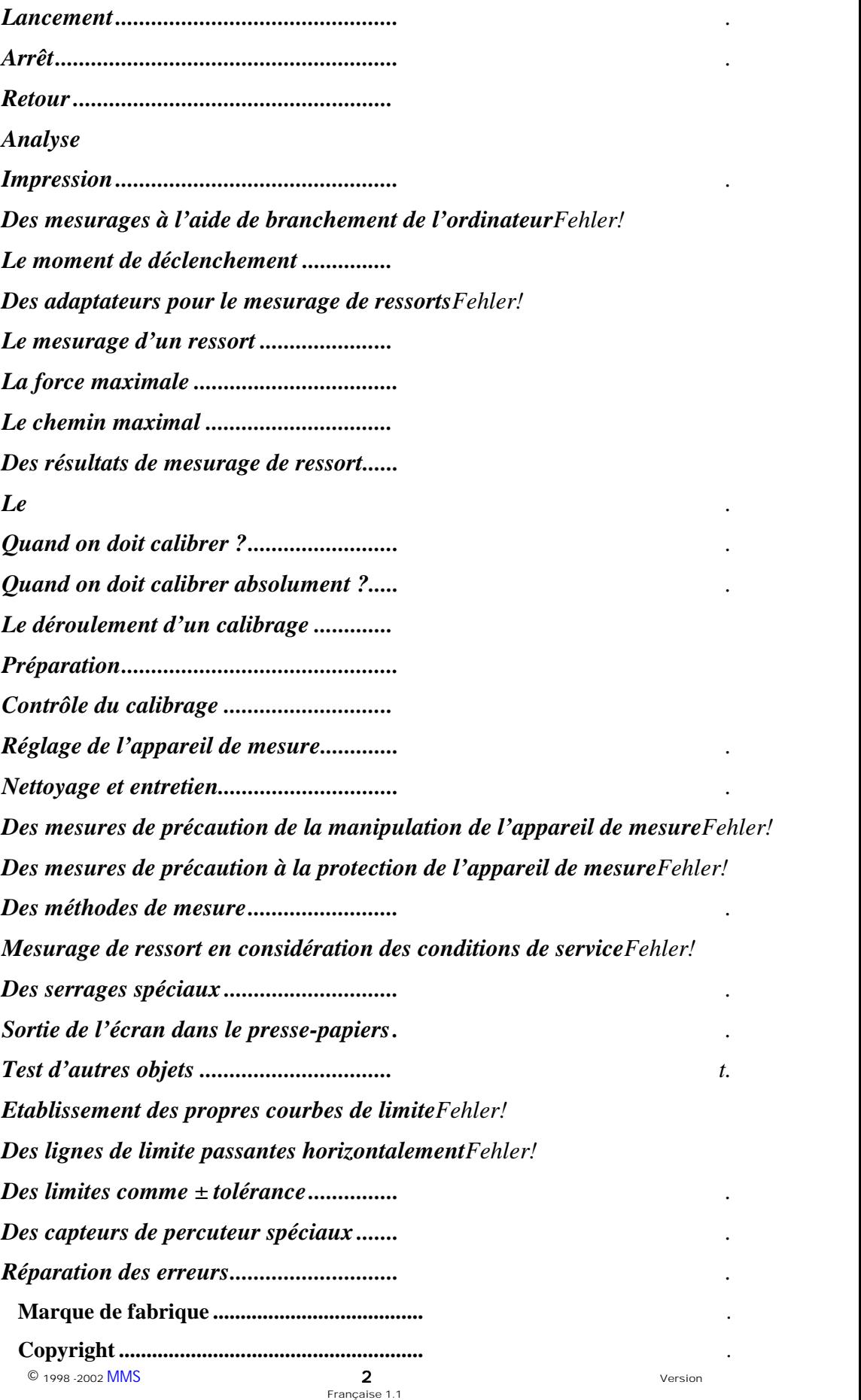

Manuel de Trigger Scan™, appareil no. XYZ / Pré-publication

**Exclusion de la responsabilité .......................**Fehler! Textmarke nicht definiert. **Des conditions de garantie.............................**Fehler! Textmarke nicht definiert. *Des données techniques.......................... Fehler! Textmarke nicht definiert. Structure de fichier de \*.trg fichier........ Tableau de conversion pour des valeurs de force (N) en valeurs de TSFehler! T* 

### <span id="page-3-0"></span>Aperçu

e Trigger Scan ™ système est un instrument de mesure à examiner des caractèristiques de détente. Il est simple á utiliser aux deux manipulateurs de l'appareil ou à la surface de l'écran. En outre lui travaille vite et sans longues periodes d'attente. Après le montage et l'installation de l'arme, il est une question de secondes jusqu`à ce qu'une détente soit contrôlée et les résultats soient à la disposition. Même s'il s'agit d'un appareil de mesure précis, le système de Trigger Scan ™ est construit robustement et il ne contient pas des éléments de filigrane qui peuvent rompre facilement. L

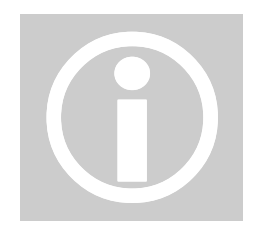

Le volume de livraison

#### Attention!

Observez, s'il vous plaît, les indications d'utilisation sûre l'appareil. Vous les trouvez dans le chapitre 8 de ce manuel. Le système de Trigger Scan™ est un appareil de mesure productif. Lisez donc, s'il vous plaît, ce manuel en toute tranquillité, avant que vous travailliez à l'appareil de mesure. Seulement, de cette manière vous pouvez être sûr de dominer l'appareil correctement.

Le logiciel

Une 3,5<sup> $\degree$ </sup> disquette d'installation et de logiciel d'exploitation.

#### L' hardware :

 $\bullet$  1998 -2002 MMS version Française 1.1 4 Appareil de mesure  $\bullet$  Valise de transport **Bloc secteur** ● câble de connexion sérielle Adapteur de connection sérielle  $\bullet$  adapteur de mesure de ressort 8<sup> $\gamma$ </sup>/200 mm capteur de course  $\bullet$  24<sup> $\gamma$ </sup>/600 mm capteur de course Deux têtes à six pans  $\bullet$  des étiquettes de calibrage Attache d'arme  $\bullet$  mode d'emploi. • Tournevis de réglage

Manuel de Trigger Scan™, appareil no. XYZ / Pré-publication

Les fichiers sur la disquette la system

installation du logiciel résulte automatiquement. Des connaissances étendues de TEI ne sont pas nécessaires pour travailler au logiciel et utiliser le système de Trigger Scan ™ professionnellement. Pour ceux-ci qui voudraient bien savoir cependant, quels fichiers se trouvent sur la disquette d'installation, nous énumérons les fichiers dans la suite. L'

- cmdialog.vbx
- ctrlim1.trg
- gcl520.dll
- L175-25.trg
- L20.trg
- Lim10lbs.trg
- Lim8-9lbs.trg
- sample1.trg
- sample2.trg
- sample3.trg
- setup.exe
- setup.lst
- setupkit.dll
- spin.vbx
- threed.vbx
- trig11d.exe bzw. trig11dn.exe
- tshlp11d.txt
- vbrun300.dll
- ver.dl\_

#### Les deux versions de logiciel

e logiciel est disponible en deux versions. La version, désignée no. 1.1, est conçue pour les calculateurs opérants seuls avec un imprimeur. Si votre calculateur travaille dans un réseau ou s'il est équipé de plusieurs imprimeurs, appliquez, s'il vous plaît, la version, no. 1.1. dn.

# <span id="page-5-0"></span>Installation de programme

### Conditions de système

Conditions de système pour installer le logiciel et l'utiliser, vous avez besoin d'un IBM-ordinateur compatible ou un ordinateur portable avec un processeur 486 ou un processeur Pentium. Sur le disque dur un emplacement de mémoire libre, au moins à la capacité de 1 Mb, doit exister.

Il doit être équipé de Windows 3.1 ™, Windows 95 ™ ou Windows NT ™ comme un système d'exploitation. L'expérience a enseigné que des émulations de ce système d'exploitation, par exemple OS 2, fonctionnent aussi sans problème. Naturellement un dérouleur de 3,5<sup>77</sup> est nécessaire pour utiliser la disquette d'installation. L'appareil de mesure est connecté sur un port libre de communication sériel. Un pouvoir résolvant minimal d'écran du conducteur de vidéo de 640 x 480 est nécessaire pour le graphique. Par une résolution plus haute et un moniteur plus grand vous voyez la courbe caractéristique de détente évidemment plus distinctement et détaillément.

### Installation de logiciel

- Avant que vous installiez le logiciel de Trigger Scan ™, vous deviez fabriquer une copie de sauvegarde de la disquette originale. Vous pouvez l'atteindre sur votre gestionnaire de fichiers ou une fonction pareille qui copie tous les fichiers sur une deuxième disquette.
- Contrôlez, combien de ports de communication (RS-232) sont disponibles à votre appareil et vous vous décidiez à quel port que vous voulez appliquer pour le système de Trigger Scan ™. Le branchement sériel de votre ordinateur est une fiche de 9 ou 25 épingles.

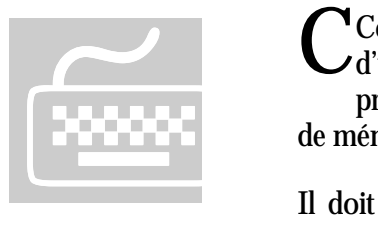

- Windows 3.1 ™, Windows 95 ™ ou Windows NT ™ installation.
- Lancez Windows et ouvrez le gestionnaire de fichiers.

•

- Mettez la disquette d'installation dans le lecteur de disquette A.
- Dans le gestionnaire de fichiers optez pour le lecteur de disquette A.
- Cliquez deux fois à Setup sur le fichier exe et le programme de setup réalisera l'installation pour vous.
- Avant tout vous pouver fixer, si le programme doit être installé dans le répertoire C:\TRIGG 10 ou si vous voulez choisir un autre répertoire.

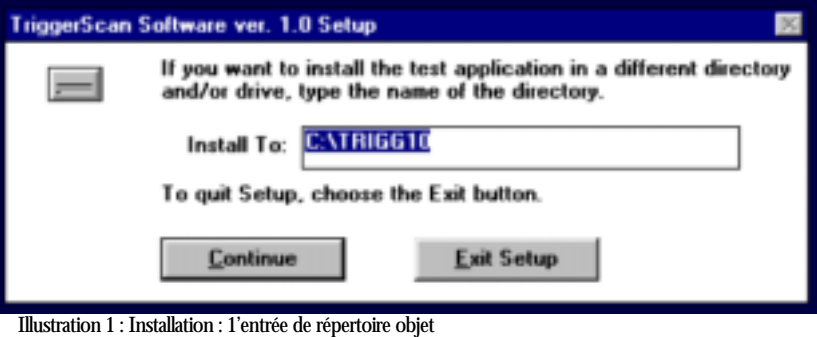

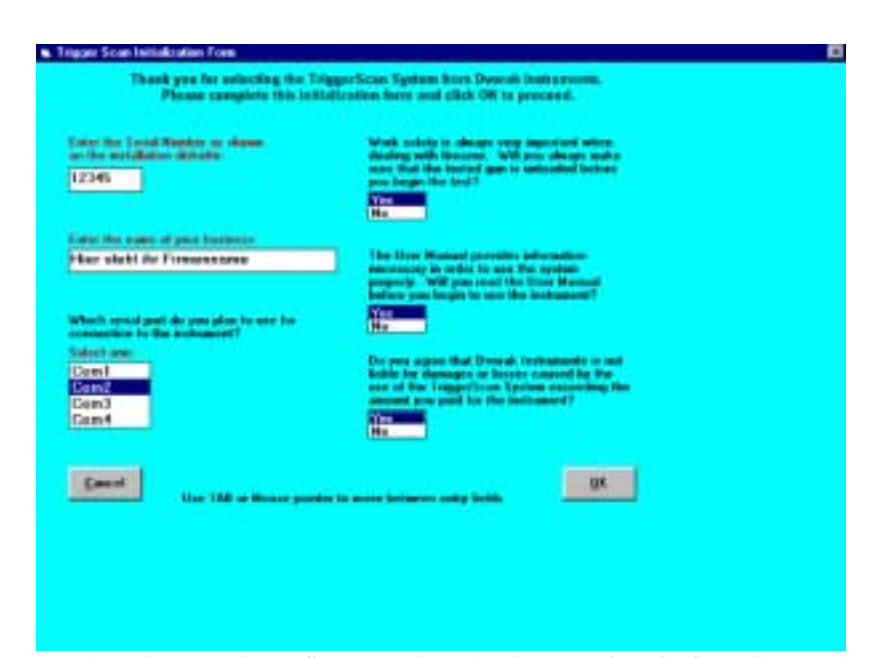

• Après cela vous devez fixer vos données d'entreprise ainsi que le numéro de série de l'appareil avant que l'installation soit complètement effectuée après quelques questions simples.

Illustration 2 : Installation : Entrée des données d'utilisateur.

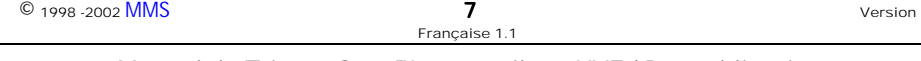

- L'achèvement de l'installation vous est signalé par un message sur l'écran. Vous voyez un nouveau groupe de programme avec le nom Trigger Scan ™ 1.0 et avec un symbole là – dedans qui est aussi nommé Trigger Scan ™. Dans Windows 95 ™ et Windows NT ™ le Trigger Scan ™ est pris automatiquement dans le sous – groupe : des programmes dans la barre de task. Naturellement vous pouvez déplacer le symbole à un autre groupe, si vous le voulez.
- Éloignez la disquette d'installation du lecteur de disquettes et la mettez à un lieu sûr.
- Si vous le souhaitez, vous pouvez effacer le fichier settrg. 1 du répertoire C:\WINDOWS. Il fut utilisé seulement à l'installation et on ne l'utilise plus.

## Aménagement de l'appareil de mesure

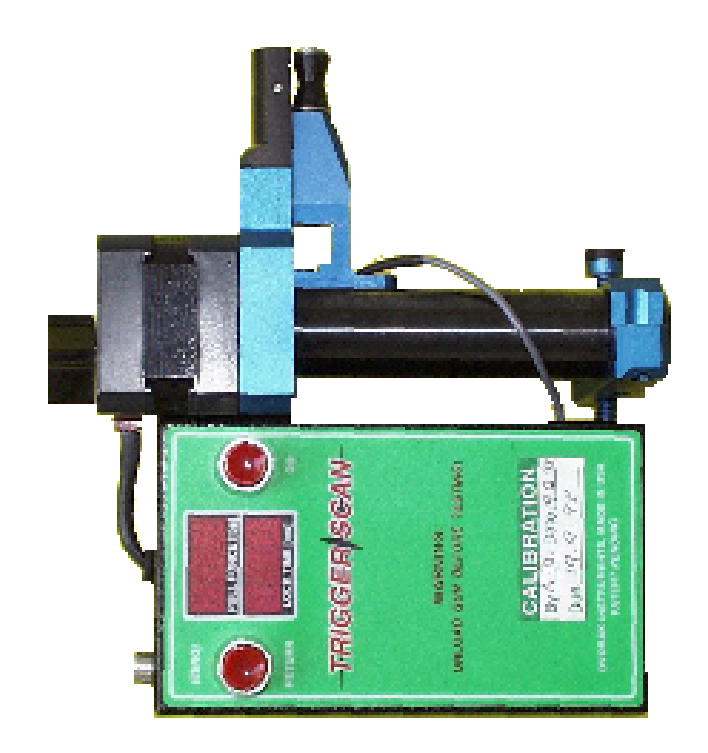

Illustration 3 : l'appareil de mesure